## **Инструкция для входа в приложение Webex Meetings**

- 1. Установите на ПК/ноутбук заблаговременно до вебинара приложение Webex Meetings: [https://www.webex.com/downloads.html.](https://www.webex.com/downloads.html) Если ОП Linux, то устанавливать приложение не получится, а потребуется пройти сразу по ссылке на вебинарную комнату (см. п. 3.).
- 2. **За полчаса до** начала вебинара запустите установленное приложение Webex Meetings и в пустые поля введите свое имя и актуальный адрес электронной почты. Далее нажмите «Войти» (см. рисунок).

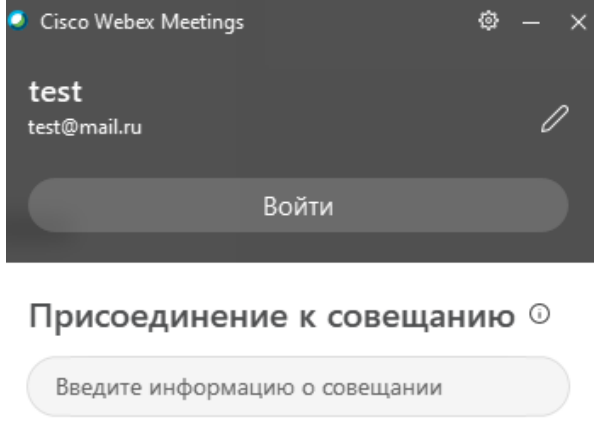

## Предстоящие совещания

3. Введите в появившееся поле адрес электронной почты, которую ранее указывали в п.2 (см. рисунок) и нажмите «Использовать как гость».

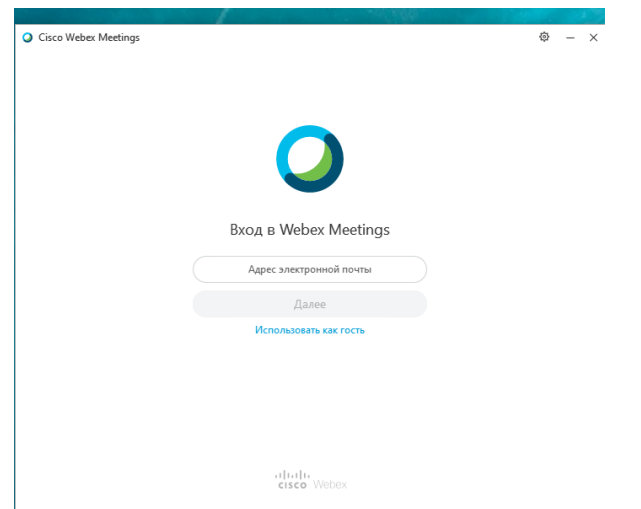

4. Скопируйте ссылку на вебинар [https://talantiuspeh.webex.com/talantiuspeh](https://talantiuspeh.webex.com/talantiuspeh-ru/j.php?MTID=m794d46d518febccc69311ab940a4f4a3)[ru/j.php?MTID=m794d46d518febccc69311ab940a4f4a3](https://talantiuspeh.webex.com/talantiuspeh-ru/j.php?MTID=m794d46d518febccc69311ab940a4f4a3) в строку браузера, например, Google Chrome.

5. Далее заполните пустые поля: имя, фамилию, почту и нажмите «Присоединиться сейчас».

## **Использование чата**

1. Чтобы включить чат, нажмите соответствующую иконку в левом нижнем углу экрана.

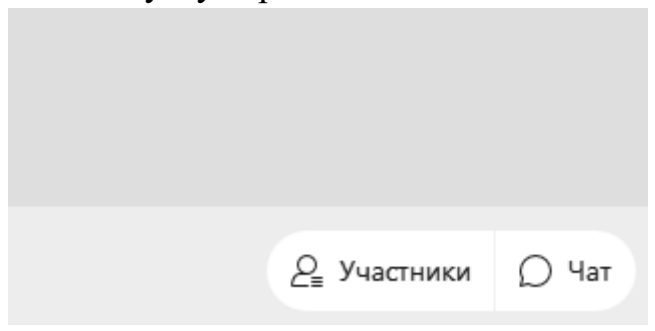

2. Чтобы задать вопрос, выберете в адресатах «Все посетители», чтобы ваш вопрос смогли увидеть не только организаторы встречи, но и все участники.

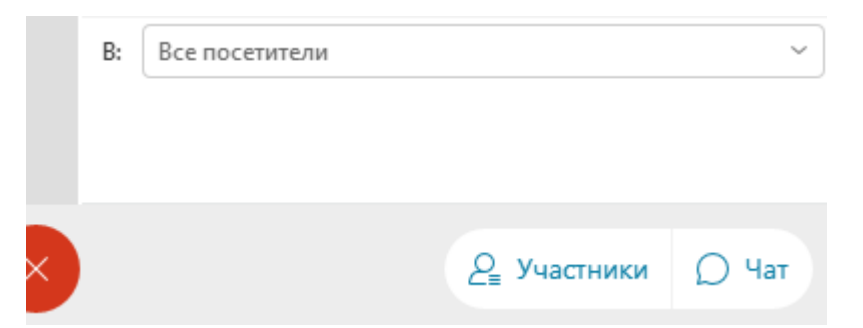

3. Свой вопрос введите в поле «Введите сообщение чата здесь».

Введите сообщение чата здесь

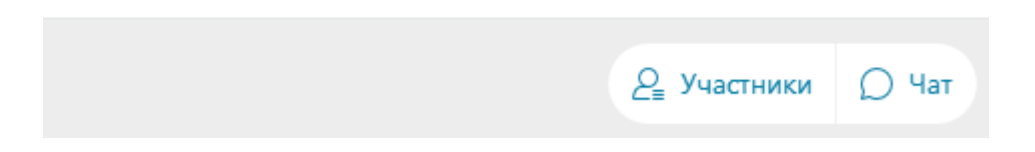